# **Softphones en applicaties**

## **SIP client MicroSIP configureren**

Deze instructie beschrijft het configureren van de SIP client MicroSIP.

#### **Stap 1: Applicatie downloaden en installeren**

Download de laatste versie van de [MicroSip website.](https://www.microsip.org/downloads) Doorloop de installatie met alle standaard waardes.

#### **Stap 2: Instellen SIP account gegevens**

Klik met de rechter muis toets op het **driehoek icoon rechtsboven**. Klik op **Add Account** Vul de gegevens in volgens onderstaand voorbeeld.

### **Afbeeldingen:**

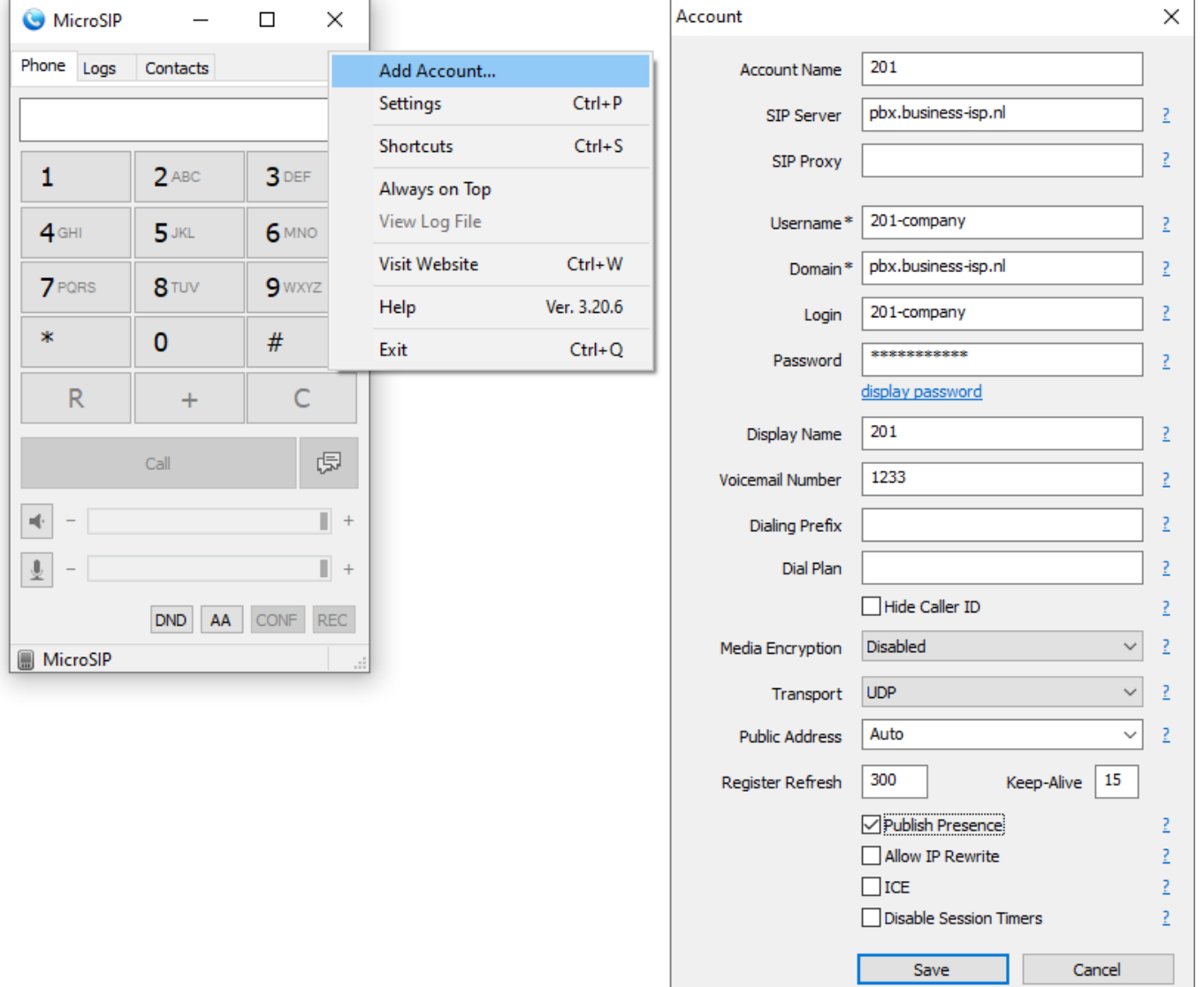

Unieke FAQ ID: #3422 Auteur: Laatst bijgewerkt:2020-08-02 01:53

> Pagina 1 / 1 **© 2024 Business-ISP <support@business-isp.nl> | 20-05-2024 23:59** [URL: https://faq.business-isp.nl/index.php?action=faq&cat=120&id=2423&artlang=nl](https://faq.business-isp.nl/index.php?action=faq&cat=120&id=2423&artlang=nl)